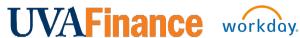

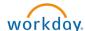

# **Adaptive Planning: Basic Navigation in Reports Quick Reference Guide**

## **Overview**

This Quick Reference Guide (QRG) is designed to walk users through basic navigation in Adaptive Planning's Reports.

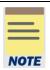

This QRG assumes that you already have access to Workday Adaptive Planning and can log in. If you don't have access yet, submit a System Access Request in Workday to request access. Select FIN Access Requests, then Adaptive Planning Access, and include the Cost Center(s) that you will need to budget for.

# **Table of Contents**

| Overview           | 1 |
|--------------------|---|
| Table of Contents  | 1 |
| Opening Reports    |   |
| General Navigation |   |

# **Opening Reports**

On the Adaptive Home screen:

- 1. Log in.
- 2. Click the Global Navigation icon.

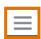

The primary point of navigation is the Global Navigation icon. Selecting this icon will drop down a menu of options.

- 3. Select Reports.
- 4. Select Shared.
- 5. Navigate to your desired report, either by clicking through the folders or by using the Search bar. Reports are grouped by type and located within labeled folders.
- 6. Select the desired report.

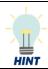

To open a report in a new tab, right click on the Report name and select "Open in a new tab." This is helpful if you want to have multiple sheets or reports open at the same time.

#### 7. Specify Report Parameters.

The parameter fields (prompts) vary based on the report and are not mandatory. Use these fields to narrow the data and determine the parameters that display in your report.

Parameter fields can be single or multi-value. If the field will be part of the output data in the report, then you can only select a single value for that field. For example, if Fund data will display in the report output, then you can only select one value from the Fund field. Otherwise, you can select multiple values for a field as needed.

### Single value parameter fields

- Click the desired field to display the drop-down list.
- Expand the field or enter search text in the Search field.
- Select the desired value.

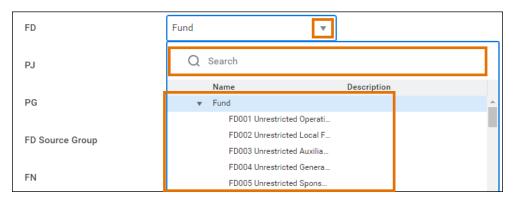

#### Multi-value parameter fields

- Click the desired field to display the drop-down list.
- Clear the **Name** check box (to clear all selections).
- Expand the field (you might need to expand several levels to get what you want) or enter search text in the **Search** field.
- Select the desired values.

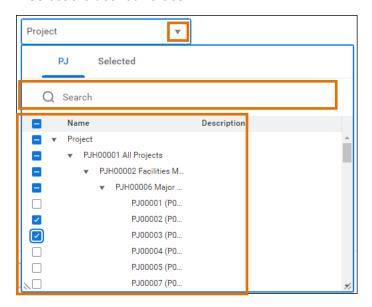

## 8. Click the Run Report button.

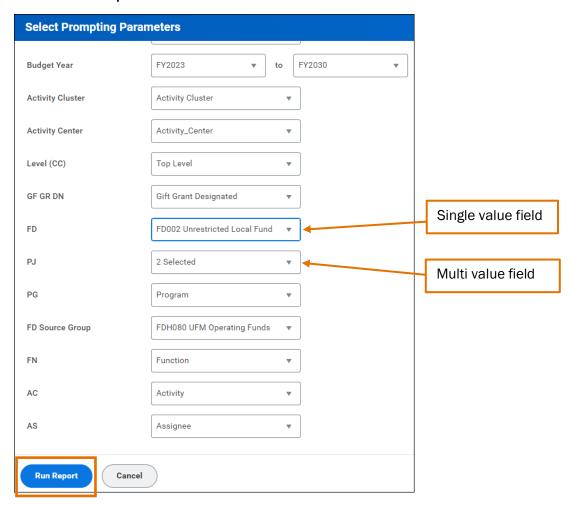

# **General Navigation**

Once the report is open:

1. Navigate the Report Task Bar.

#### Report Taskbar

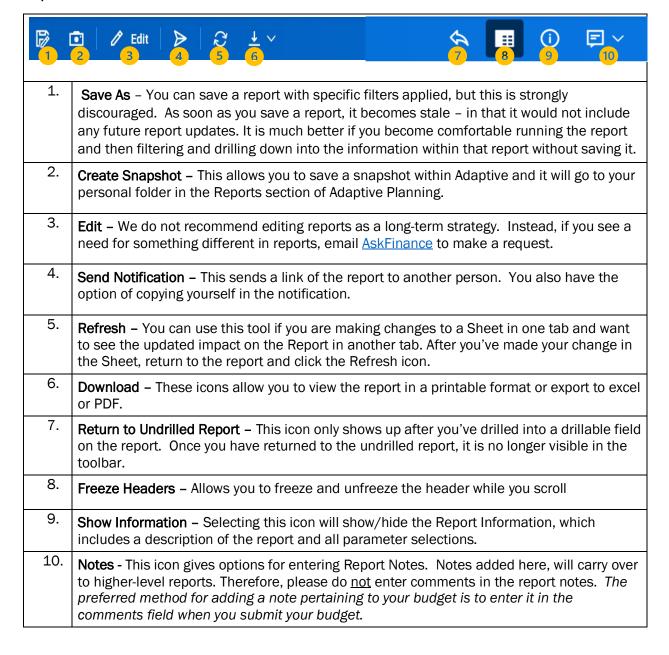

## **Basic Navigation in Reports - Quick Reference Guide**

2. Change or select additional parameters (optional).

The parameter fields display at the top of the report under the toolbar. You can change any of the parameters to update the data that displays in the report.

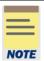

Just like on the Prompting Parameters page, you can only select a single value at a time for any parameters that display in the output of the report. All other parameter fields allow multiple selections. For more information, see Specify Report Parameters.

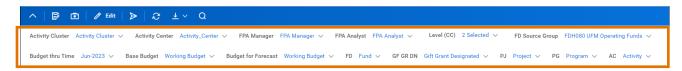

3. Drill into the report fields.

Any elements within the report that are in blue text indicate an area where you can drill down to more granular details.

- a. Select a blue element to drill into.
  - After clicking on the blue element, a list of drill-in items will pop up.
- b. Select desired item from list of options.
- c. Once a selection is made, the report structure will remain the same, but the data will be broken out based on the selection.
- d. Click on the Return to Undrilled Report icon to return to the original report.

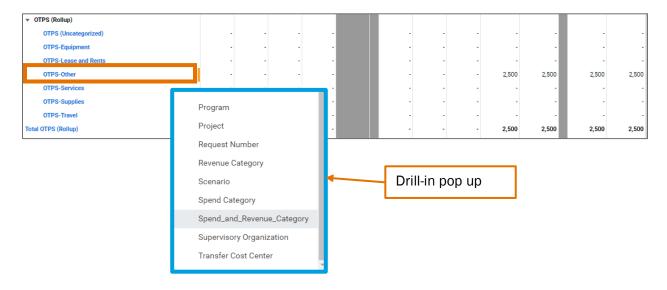